## **How to Enter a Hill Center Galleries Juried Art Exhibition**

1. Visit <http://www.hillcenterdc.org/call-for-entries/>

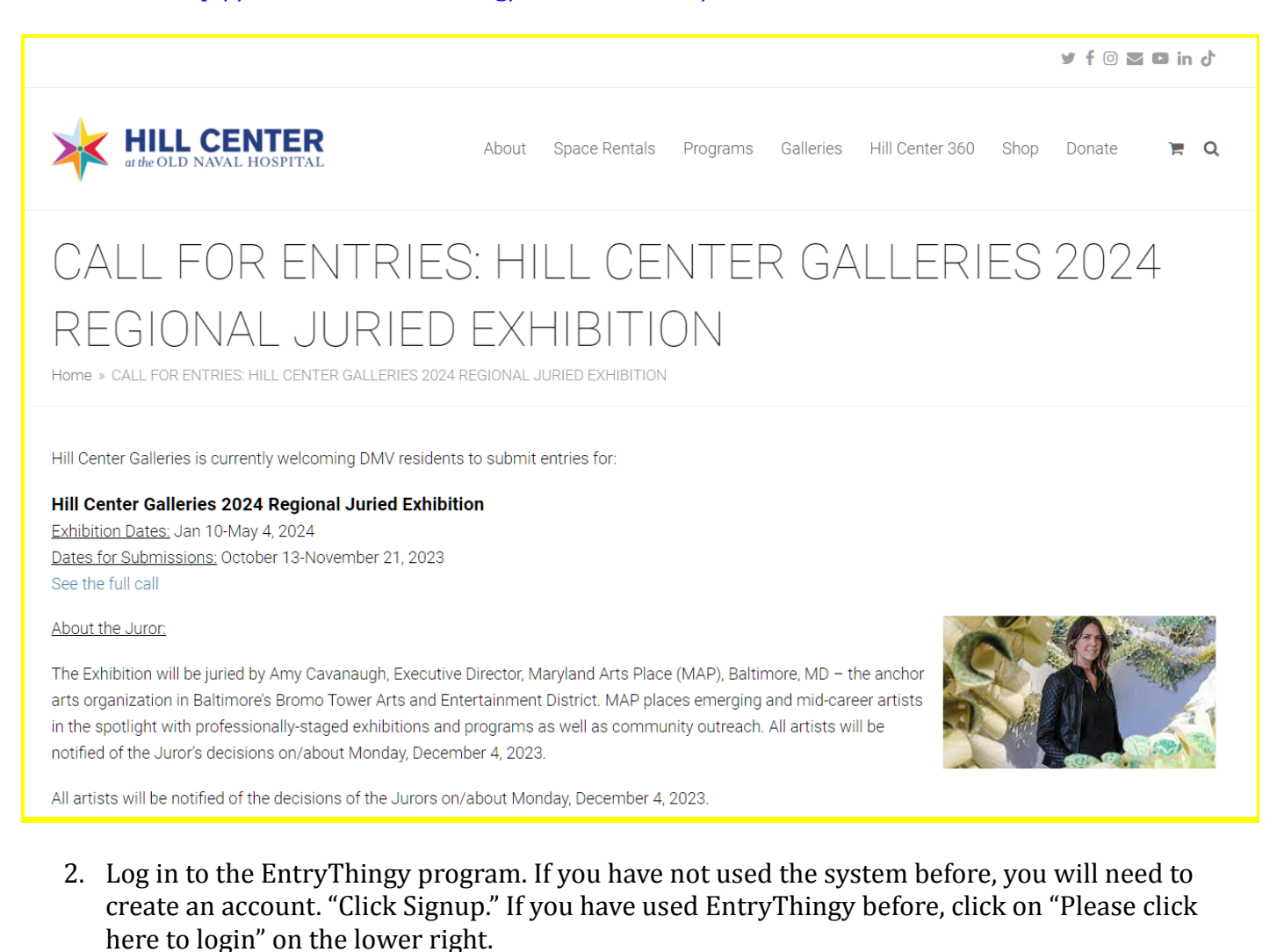

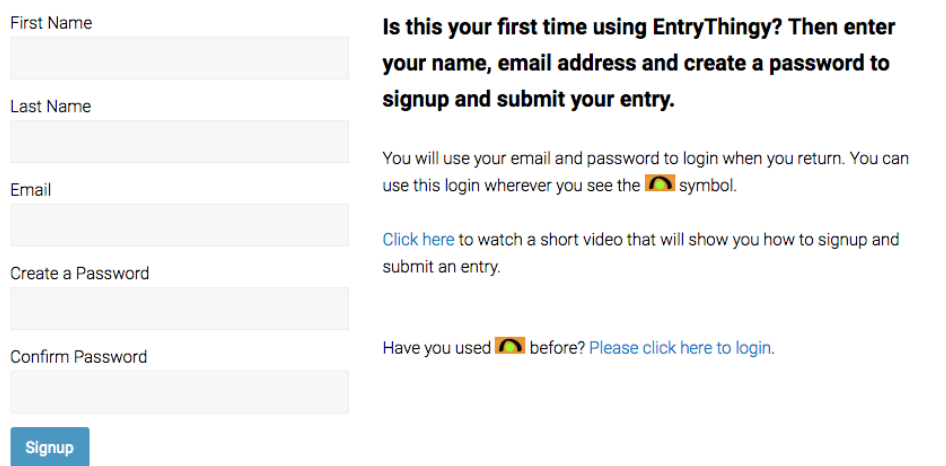

3. If creating a new account, enter your additional information. Click "Submit." Verify your information and click "Submit" again.

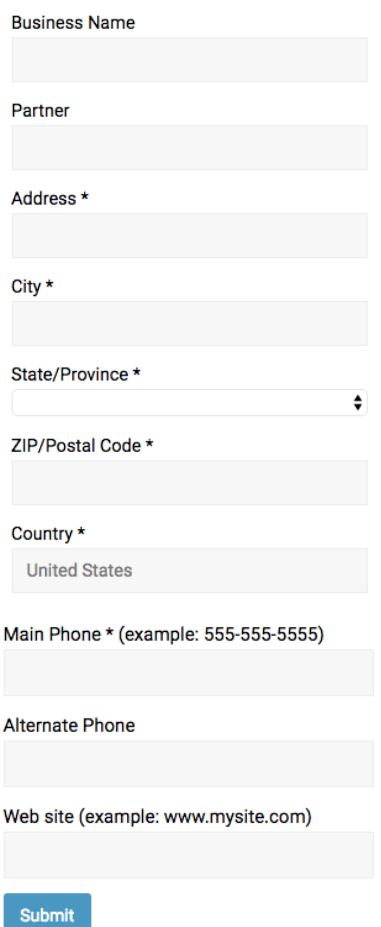

4. Click "Apply Now."

Discover EntryThingy C **D** EntryThingy **Hill Center Galleries** 

Main My Profile Help Logout EntryThingy For Artists »

Hello Paul Maxey

Hill Center Galleries 2024 Regional Juried Show<br>Open only to District of Columbia, Maryland, and Virginia artists. Original hanging work in any medium will be considered. Artwork must be delivered ready to hang on walls wi Mention Certificates

Apply now

5. Click "I have read and understand the entry instructions." Then click "Continue to Next Step."

My Entry in Hill Center Galleries 2024 Regional Juried Show

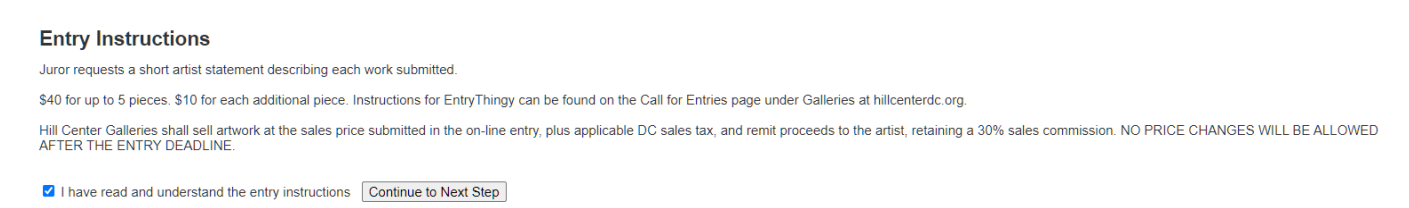

Hello Paul Maxey [entry instructions]

6. Enter your statement and resume. Then click "Submit." Review your statement resume and click "Submit" again. If you need to make changes, click "Back."

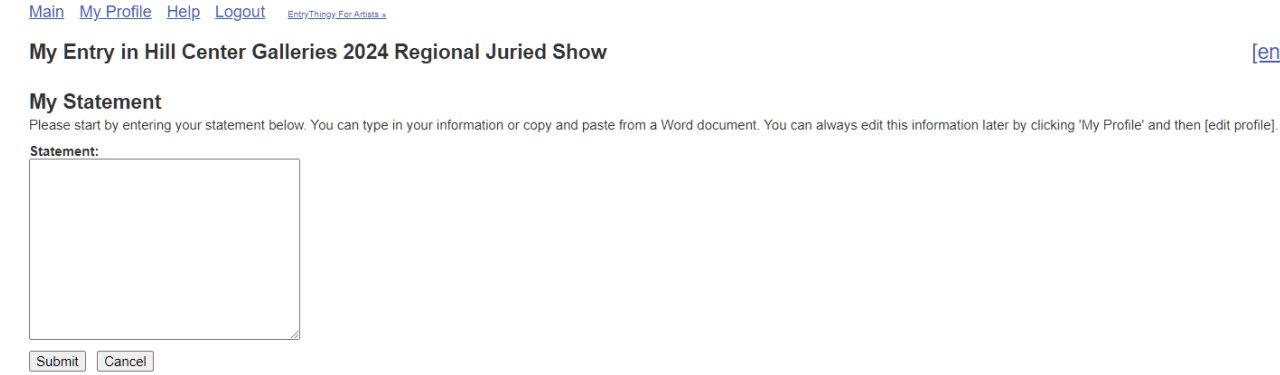

7. Fill out the General Entry Information form and click "Save and Continue to Next Step."My Entry in Hill Center Galleries 2024 Regional Juried Show

## **General Entry Information**

To get started with your entry, please fill out the form below.

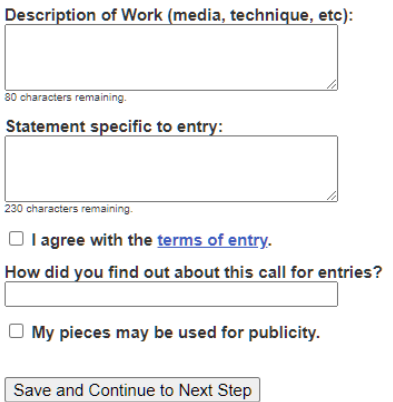

8. Begin adding your artwork images by clicking "Add Piece" box. If you get stuck, you can check out the help options [entry instructions], [how does this work?], etc.

Main My Profile Help Logout EntryThingy For Artists »

## My Entry in Hill Center Galleries 2024 Regional Juried Show

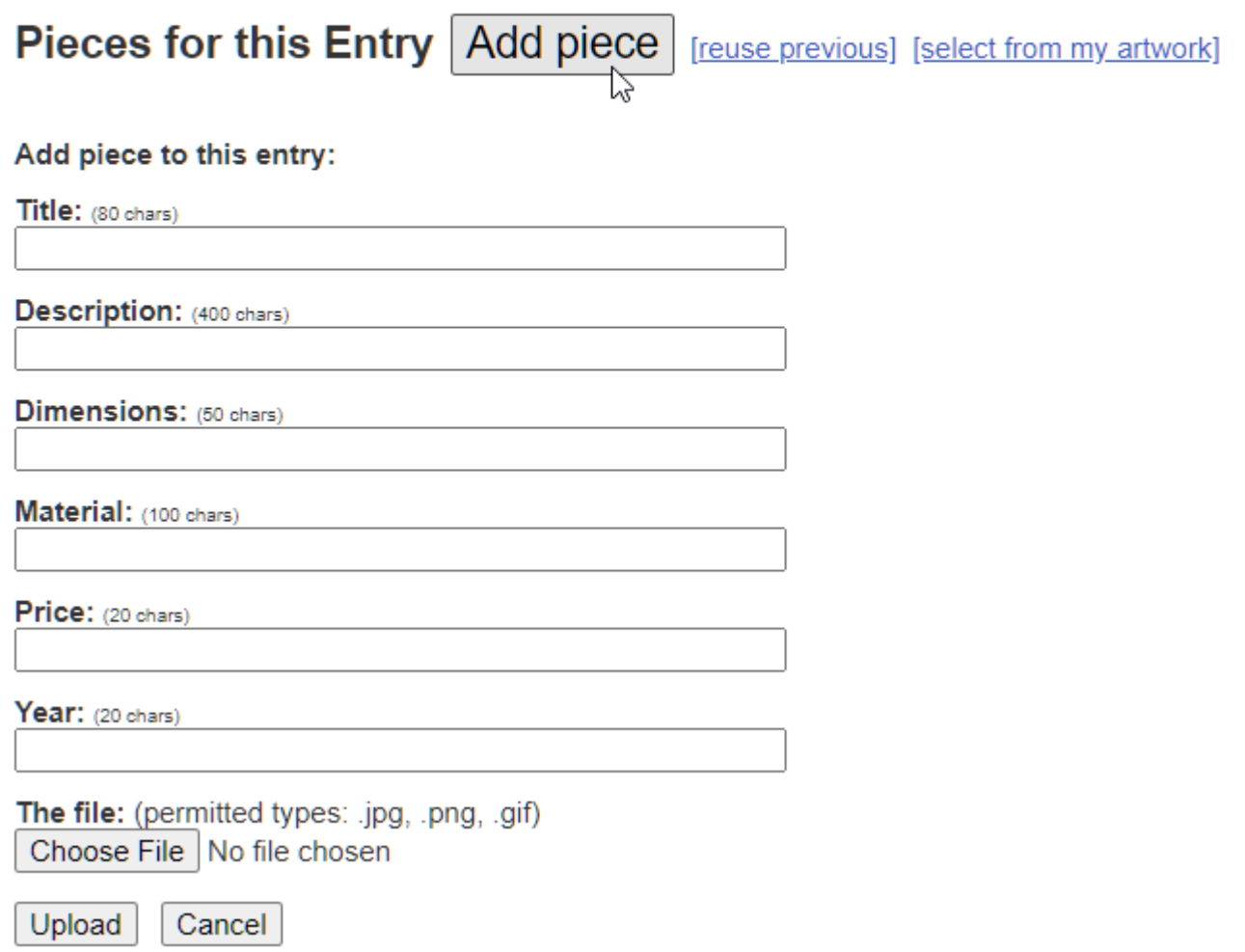

9. Enter artwork information, including price. Please remember that prices cannot be altered after submission. Click "Choose File" to upload. Files must be .jpgs and less than 5 MB. Once you have chosen your photo, click "Upload."

Main My Profile Help Logout EntryThingy For Artists »

## My Entry in Hill Center Galleries 2024 Regional Juried Show

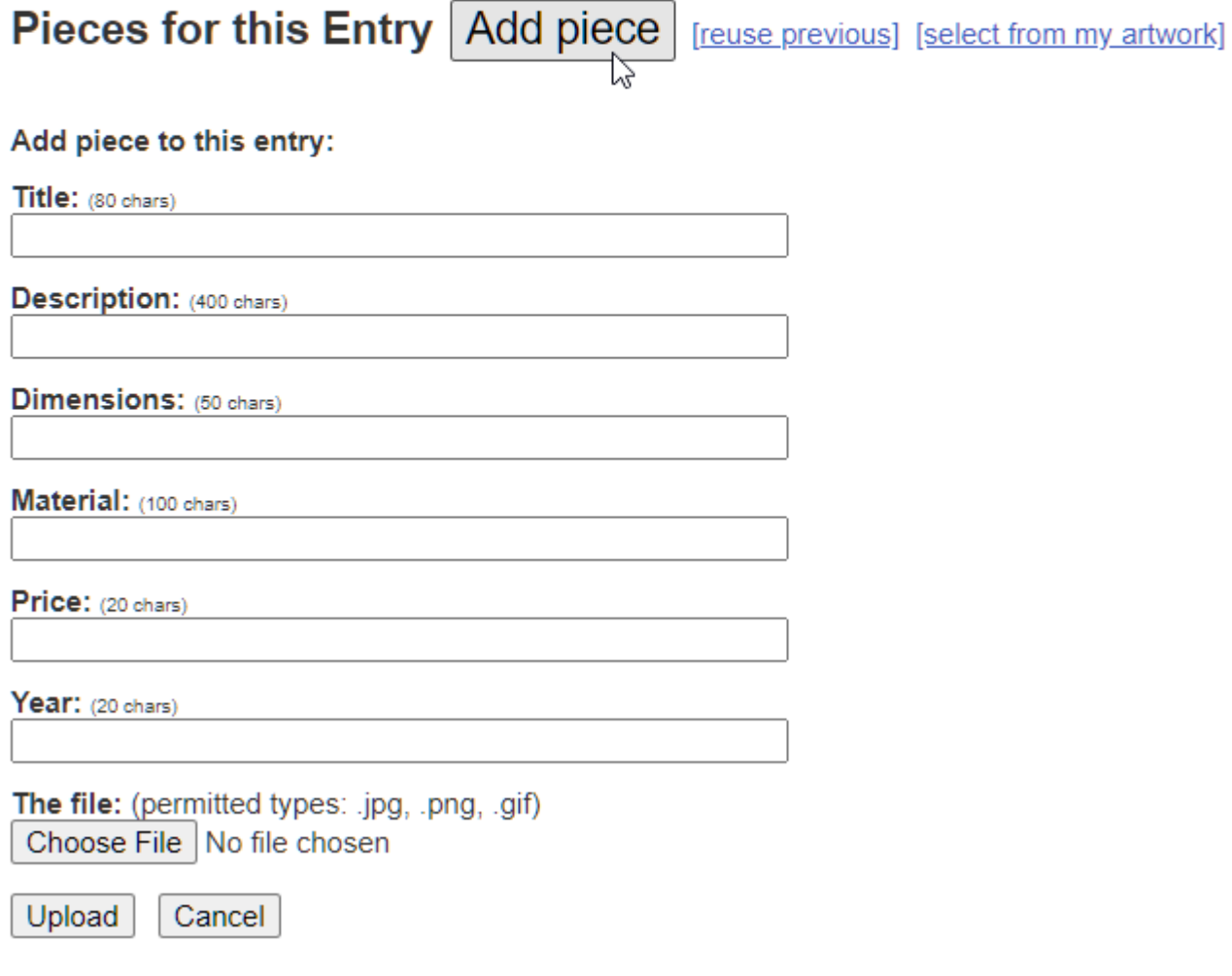

10. If you would like to add more pieces, click "Add Piece." If you would like to add more pieces, **do not** click on the yellow "Pay Now" button until you have completed adding all your pieces. If you'd like to enter only one piece, then click "Pay Now." Continue this process until you have submitted all the works you would like entered. Once all your work is entered, hit the yellow "Pay Now" button. You will not be able to edit your entry after you pay.

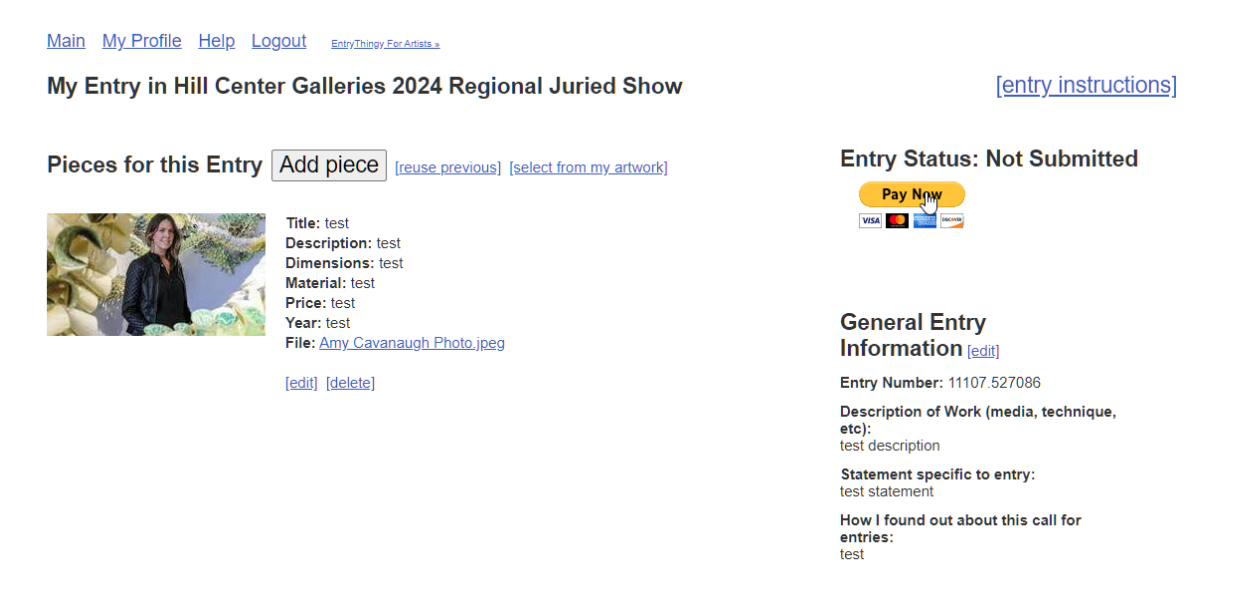

11. Process your registration fee via PayPal. PayPal accepts all major credit cards and simply acts as a cash register for those who do not actively use PayPal accounts. Once you complete this step, you are entered! Please note that you will not be able to change your entry after payment has been processed, so double check your entry closely.

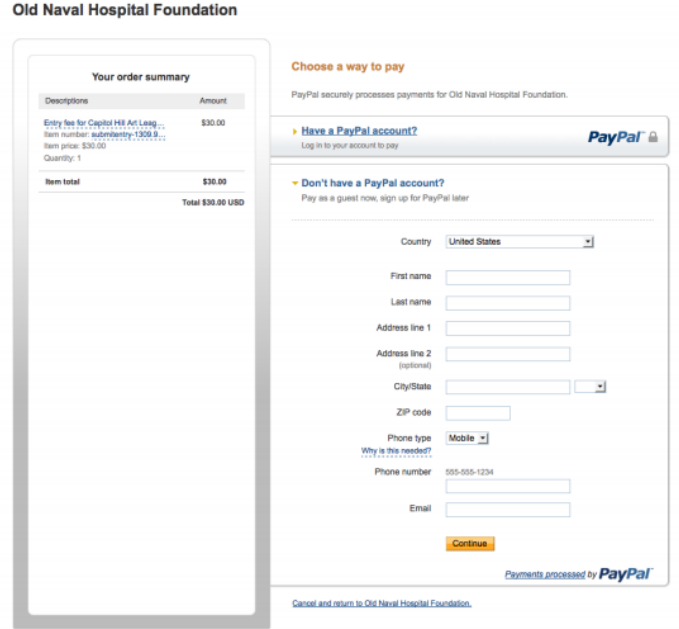

If you have any additional questions or problems, email [galleries@hillcenterdc.org](mailto:galleries@hillcenterdc.org). Good luck!